ダウンロードしたファイルを開くと団体選択の画面になります

※ 個々の PC のセキュリティ環境で「マクロを 有効にする」「編集を有効にする」「コンテン ツの有効化」など Excel のヘッダに表示が出 たら構わず有効にしてください。

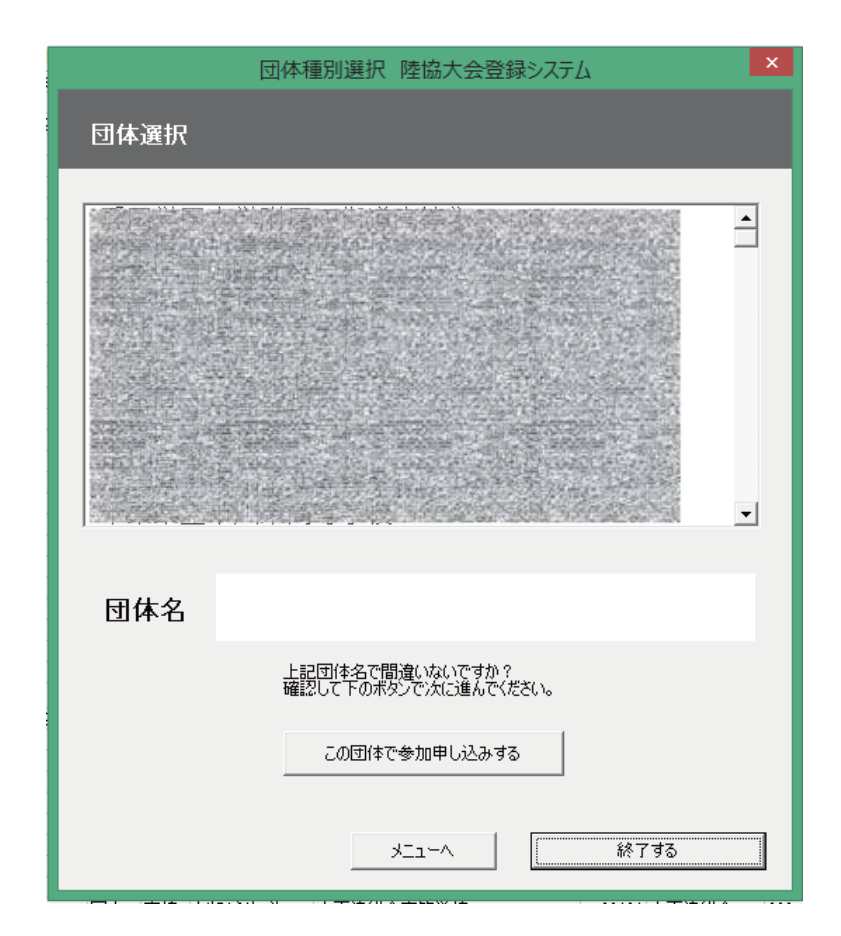

団体の一覧が 50 音順で表示されます。 団体名を選択すると、下の団体名の 欄に選択した団体が表示されますの で間違いがなければこの団体で参加 申込をするをクリックしてください。

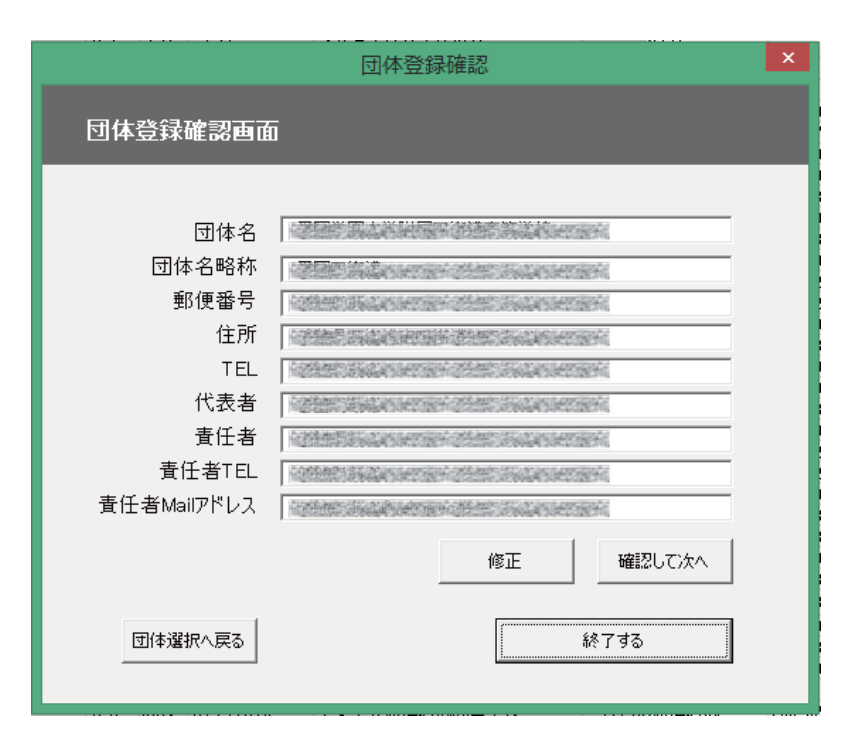

団体の情報が表示されますので、確 認して間違いがなければ確認して次 へをクリックして進んでください。 修正・追加がある場合はテキストボッ クスを直接書き換え、必ず修正ボタ ンを押してください。このボタンを クリックすることで修正が反映され ます。

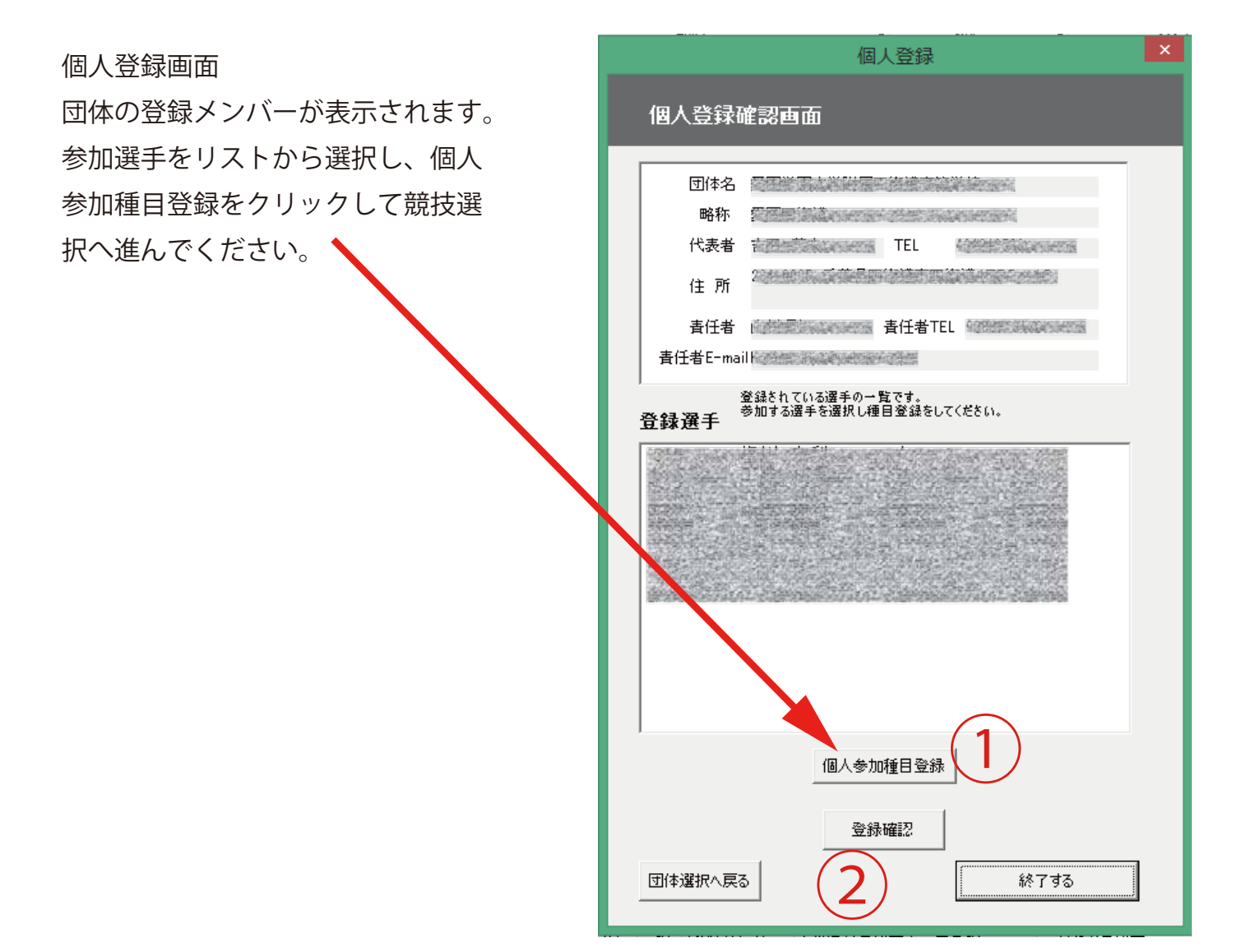

個人参加種目登録ボタンを押すと この画面になります。

個人種目申込み  $\bigodot$ 個人種目申込み 選手 登録番号 氏名 35 学年 性別 誕生日 鱗 隳 STAR ROOM 参加種別 参加種目 資格記録 種目1  $\vert$ 회  $\overline{\mathbf{r}}$  $\overline{\mathbf{r}}$ 種目2  $\overline{\mathbf{r}}$ ⊡ 種目3 種目4 リルー  $\vert \cdot \vert$ 参加種目を登録する キャンセル

必ず種目1から順に入力してください。

 参加種別には、男女別のトラック、フィールドを選択。(混成種目はフィー ルドにあります。)

参加種目には各々出場予定種目を選択。

資格記録には、それぞれ半角で下記の通り入力してください。

1. 時間の場合は向かって左のセルから 時、分、秒。

2. 長さの場合は真ん中のセルがメートル、右側がセンチメートル

※直各々のセルには半角 2 桁しか入力できません。

複数種目出場の場合にも、必ずセルをあけずに入力していただき、今一度内容を 確認し最後に参加種目を登録するをクリックします。

※なお、誤って参加種目を登録する前に終了した場合や団体選択へ戻るを選択し てしまった場合、申込内容は消えてしまいますので、入力していた選手の登録内 容をやり直してください。

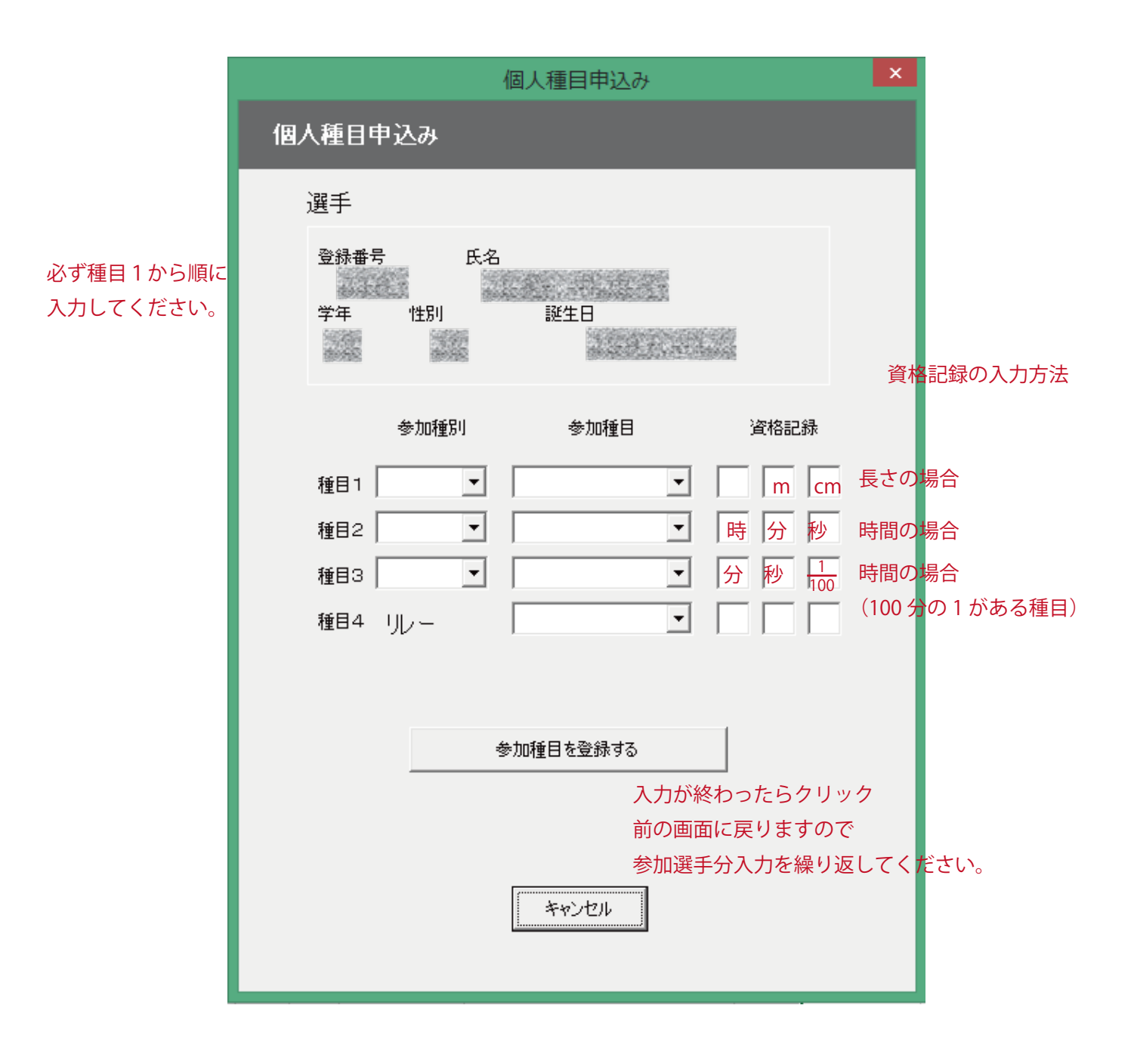

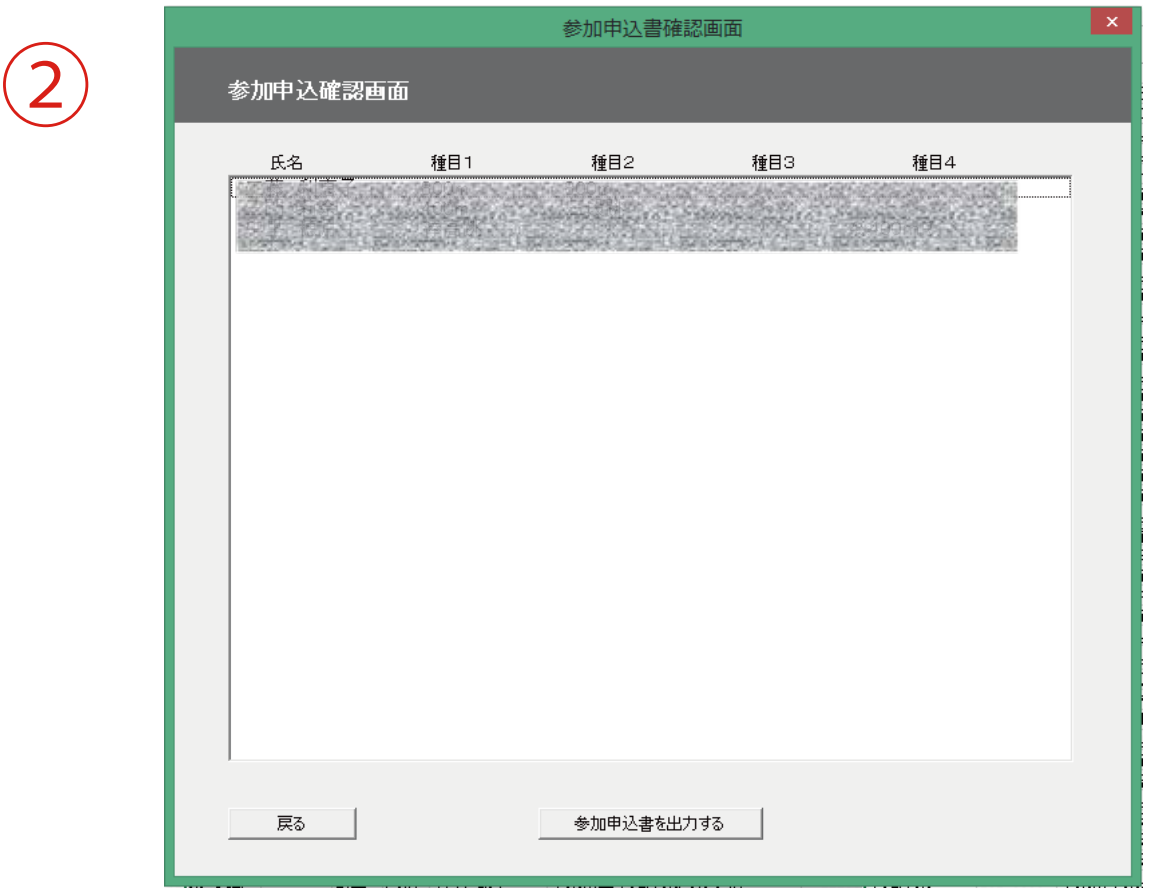

参加申込確認画面に切り替わります。

各出場選手の出場種目の確認をしてください。

なお、追加は「戻る」ボタンでできますが、修正が必要となった場合には、修正 前の個人の登録内容は上書きされてしまいますので再度登録をお願いします。 確認終了後参加申込書を出力するをクリックします。

保存しますか?

というメッセージが出ますのでよろしければ「はい」をクリックします。 保存後修正や追加があった場合は、出力されたファイルを直接修正してください。

シートの保存が完了しましたを言うメッセージが出た後、このファイル (entry.xlsm)のある場所(デスクトップならデスクトップ)に団体名とタイムス タンプが記されたファイルが新規ファイルとして自動作成されます。